# 初期設定編

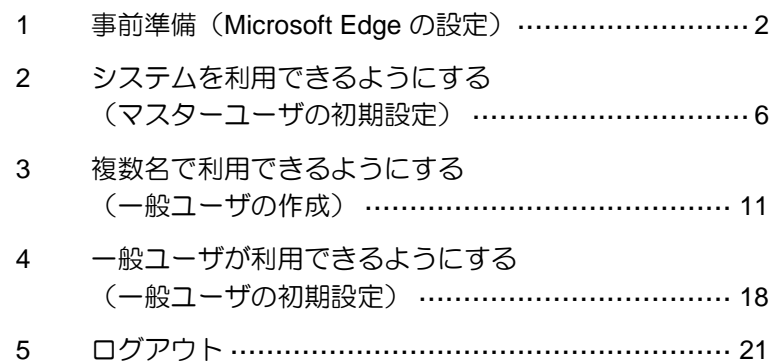

<span id="page-1-0"></span>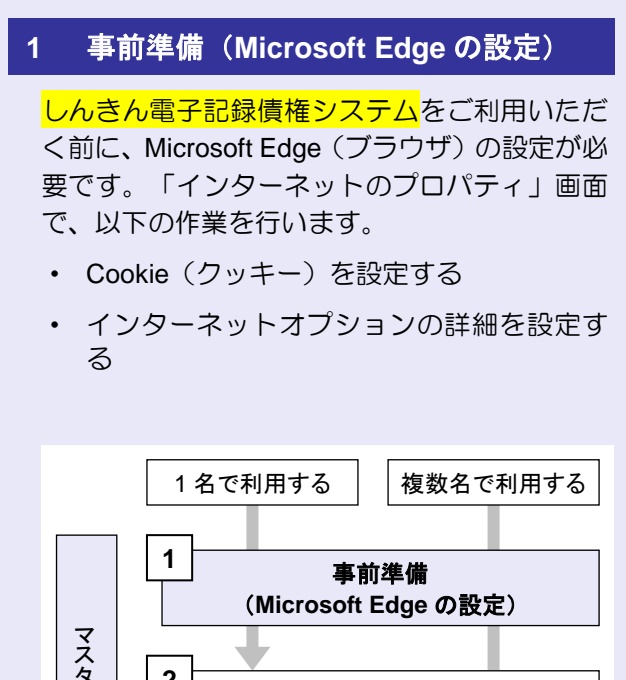

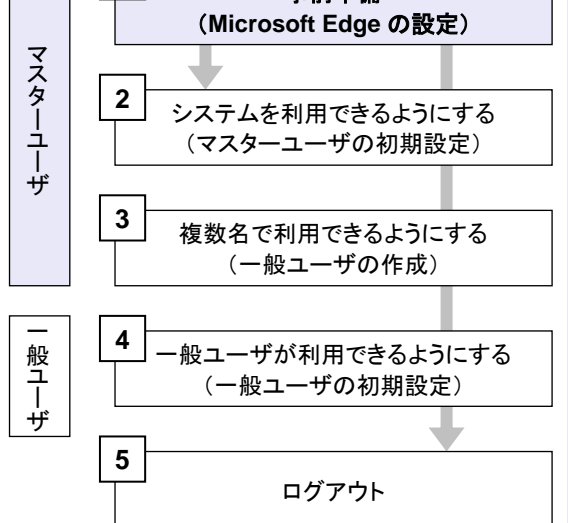

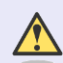

#### **Microsoft Edge** の画面

本マニュアルでは、Windows 11、 Microsoft Edge 環境で説明していま す。

 $\blacksquare$ 

 $\mathcal{L}_{\mathcal{A}}$ m.

m.

 $\overline{\phantom{a}}$ 

お使いの Windows OS、または、 Microsoft Edge のバージョンによっ て、画面に表示される項目が異なる場 合があります。

「インターネットのプロパティ」画面を表示す る

**CONTRACTOR** 

コントロールパネルから、「インターネットの プロパティ」画面を開いて設定します。

1. デスクトップの[検索] (虫眼鏡マーク)を クリックし、「コントロールパネル」をクリ ックします。(「コントロールパネル」のア イコンが表示されていない場合は、上部の検 索欄に「コントロールパネル」と入力するこ とで表示されます。)

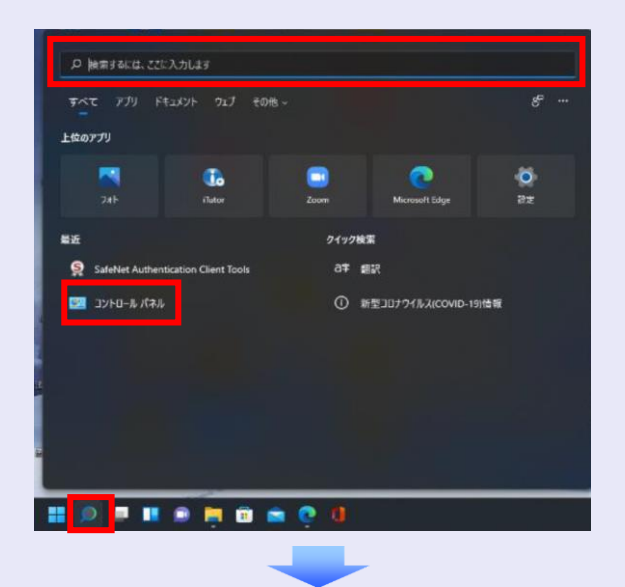

2. 「コントロールパネル」画面が表示されます ので、「ネットワークとインターネット」を クリックします。

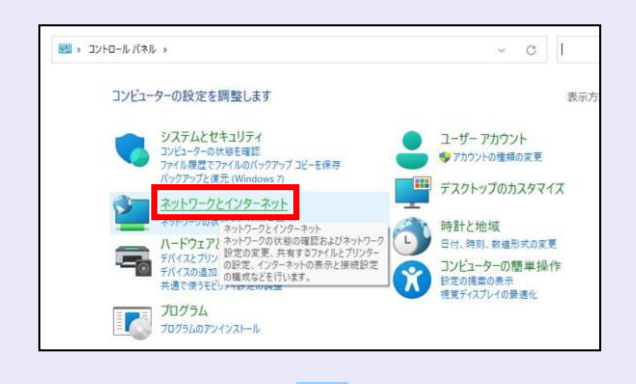

3. 「ネットワークとインターネット」画面が表 示されますので、「インターネットオプショ ン」をクリックします。

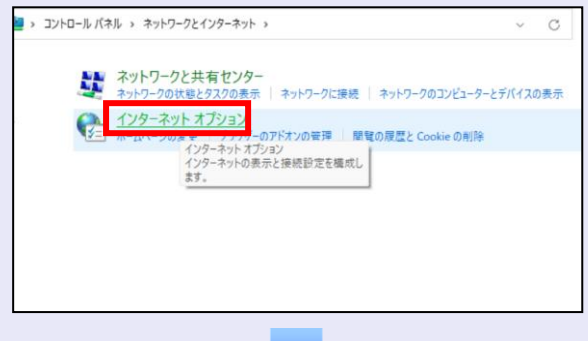

4. 「インターネットのプロパティ」画面が表示 されます。

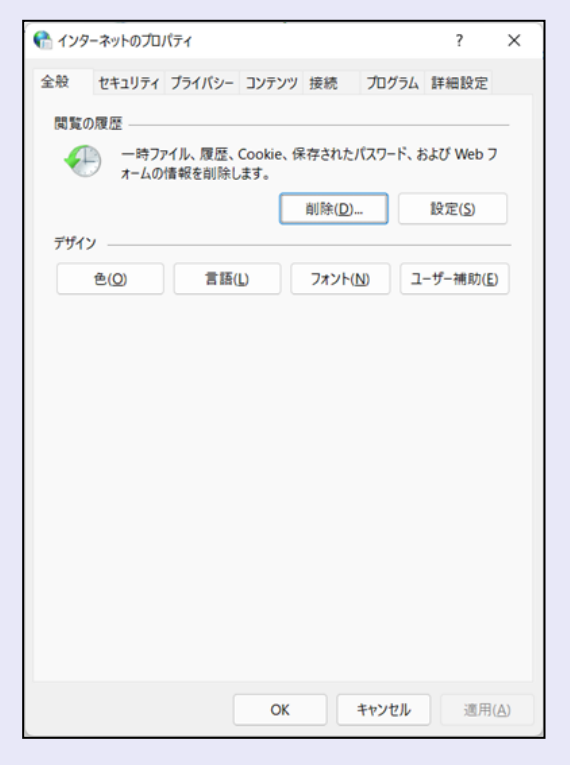

**Cookie**(クッキー)を設定する

**BEE** 

 $\blacksquare$  $\mathcal{L}_{\mathcal{A}}$  $\mathcal{L}_{\mathcal{A}}$  $\mathcal{L}_{\mathcal{A}}$ ×  $\blacksquare$  $\blacksquare$  $\blacksquare$  $\mathcal{L}_{\mathcal{A}}$ 

I.

- 1. 「インターネットのプロパティ」画面の[プ ライバシー]タブをクリックします。
- 2. [サイト]ボタンをクリックします。

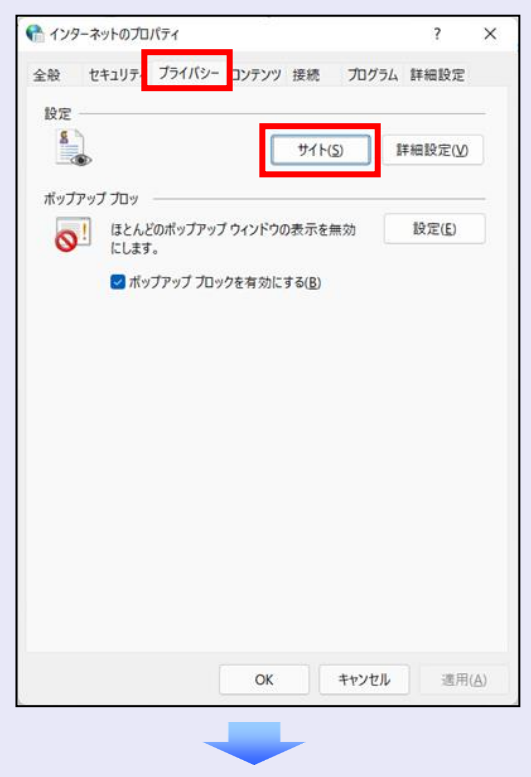

3. 「web サイトのアドレス」に「**shinkin-ib.jp**」 と入力し、[許可]ボタンをクリックします。

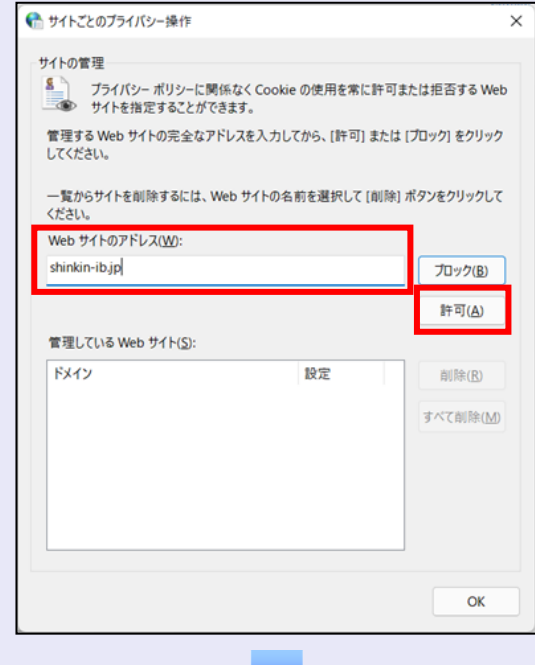

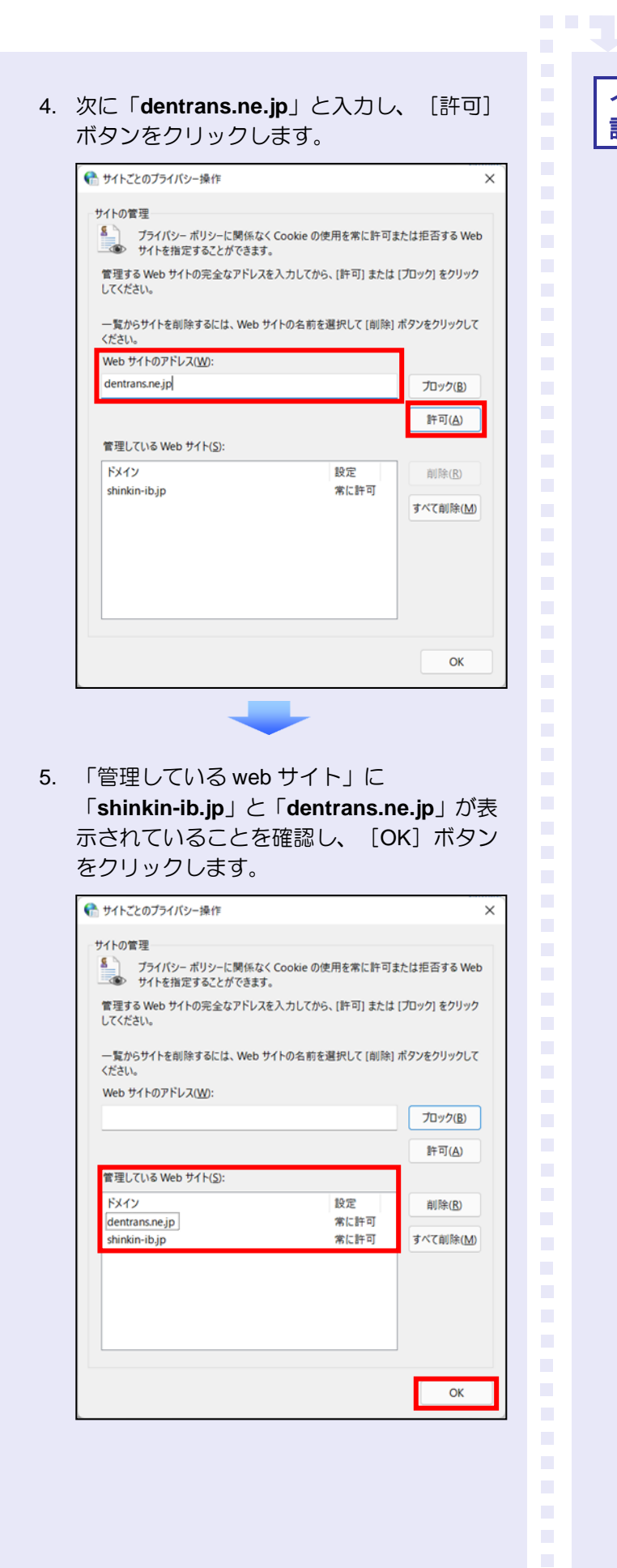

# インターネットオプションの詳細を 設定する

- 1. 「インターネットのプロパティ」画面の[詳 細設定] タブをクリックします。
- 2. 以下の項目をチェックします。
- ・ 「HTTP1.1 を使用する」
- ・ 「プロキシ接続で HTTP1.1 を使用する」
- ・ 「TLS1.2 の使用」
	- ※ 「SSL2.0 を使用する」、「SSL3.0 を使 用する」が表示されている場合は、チェ ックを外してください。

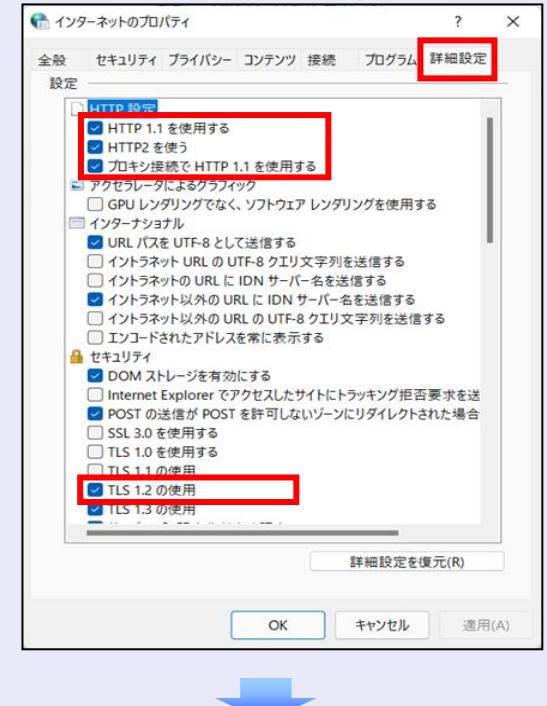

3. [適用] ボタンをクリックし、 [OK] ボタ ンをクリックします。

I.  $\overline{\phantom{a}}$ 

これで「インターネットオプション」の設定は 終了です。

**TELE** 

 $\mathcal{L}_{\mathcal{A}}$  $\mathcal{L}_{\mathcal{A}}$ 

 $\overline{\phantom{a}}$  $\overline{\phantom{a}}$ 

 $\blacksquare$  $\mathcal{L}_{\mathcal{A}}$  $\mathcal{L}_{\mathcal{A}}$  $\mathcal{L}_{\mathcal{A}}$ ×  $\blacksquare$  $\blacksquare$  $\blacksquare$  $\mathcal{L}_{\mathcal{A}}$  $\blacksquare$ ш ш ш I.

「インターネットオプション」の設定を反映す るために、Microsoft Edge を既に開いている場 合は、すべての Microsoft Edge を閉じて、 Microsoft Edge を開き直してください。

以上で、Microsoft Edge の設定は終了です。

# ■ 以降の設定手順 マスターユーザは、<mark>しんきん電子記録債</mark> 権システムにログインして、パスワード および業務権限を設定します。 「2 システムを利用できるようにする (マスターユーザの初期設定)」を参照 してください。

<span id="page-5-0"></span>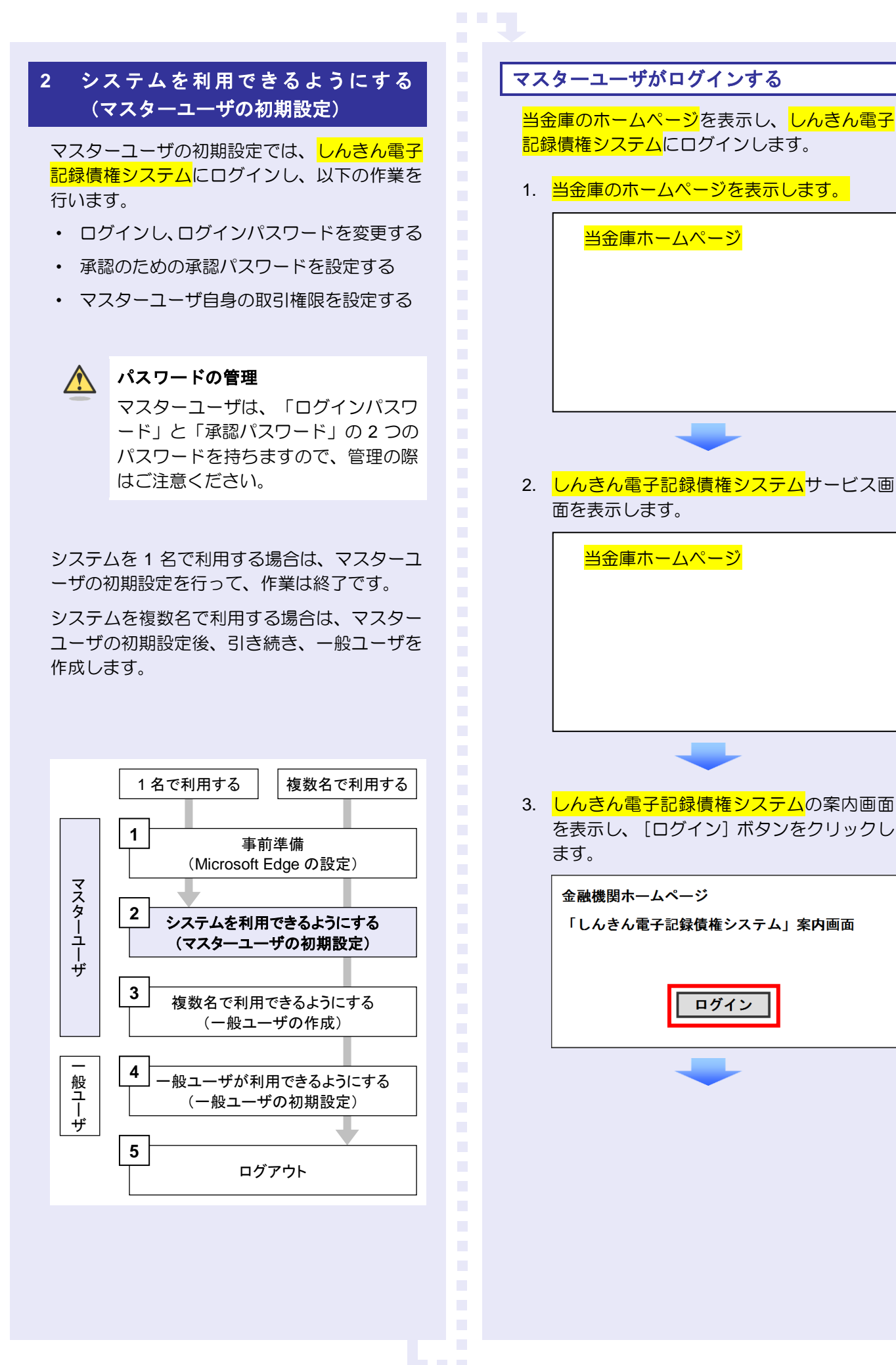

4. 当金庫からお渡しした<mark>通知書面</mark>に記載のロ グイン ID (お客様 ID) とログインパスワー ドを入力し、[ログイン]ボタンをクリック します。

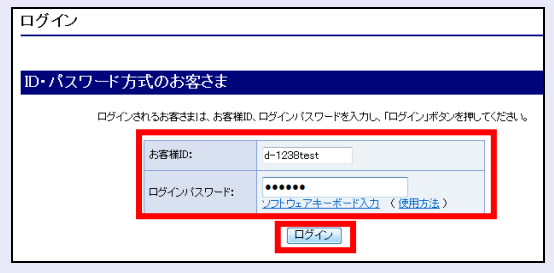

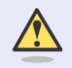

ログイン **ID**(お客様 **ID**)の先頭は"**d-**" ログイン ID (お客様 ID) の先頭には、 必ず "d- (ディーマイナス)"が付き

ます。忘れずに入力してください。

## マスターユーザのログインパスワードを設定する

**The Co** 

初回ログイン時には「ログインパスワード変更」 画面が表示されます。

当金庫からお渡ししたログインパスワードは、 初回のみ有効です。次回のログインから使用す る新しいログインパスワードを設定します。

- 1. 以下の項目を入力し、[変更]ボタンをクリ ックします。
	- ・ 現ログインパスワード
	- ・ 新ログインパスワード(**2** 箇所)

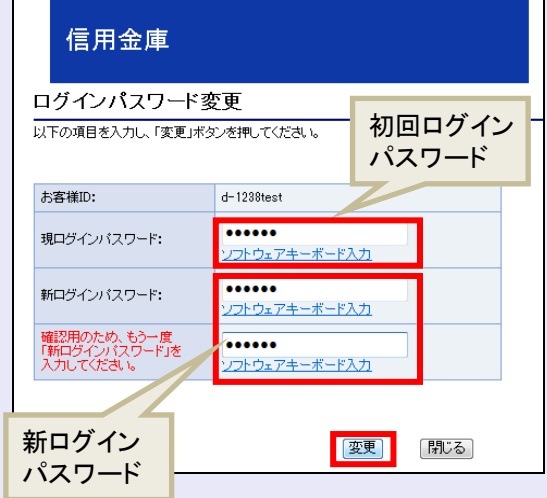

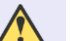

#### 新ログインパスワードの設定条件

- ・ 半角英字と半角数字を必ず 1 文字 以上含めた、6 文字以上で設定しま す。
- ログイン ID (お客様 ID) と同じも のは設定できません。

パスワードのロック

パスワードは 6 回入力を間違えるとロ ックがかかり、利用できなくなります。 忘れないようにご注意ください。

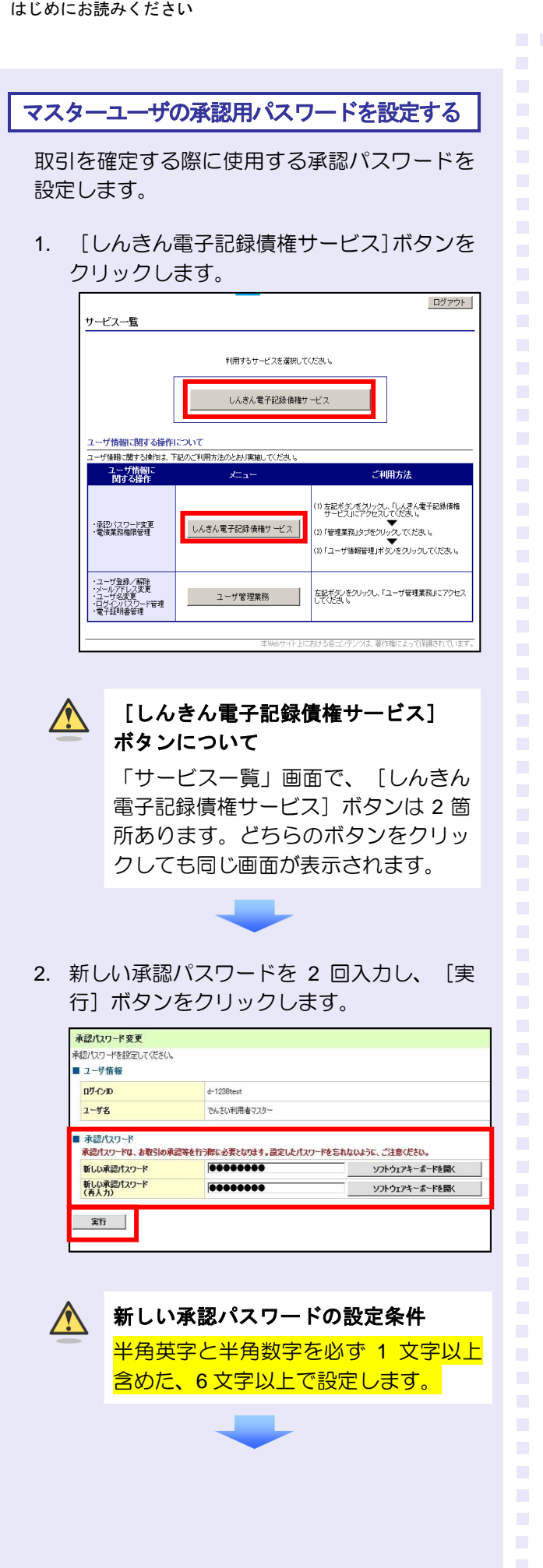

3. [トップへ]ボタンをクリックします。

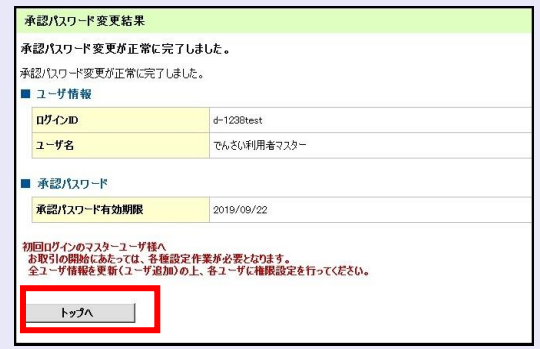

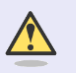

# 承認パスワードの有効期限

期限が近づくと、ログイン時に承認パ スワードの変更を促すメッセージが表 示されます。 その場合は、承認パスワードを変更し てください。

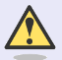

## 「承認パスワード」とは

承認パスワードは、取引の承認などを 行う際に使用するパスワードです。 ログイン時に使用するログインパスワ ードとは違いますので、ご注意くださ い。

 $\overline{\phantom{a}}$  $\mathcal{L}_{\mathcal{A}}$ 

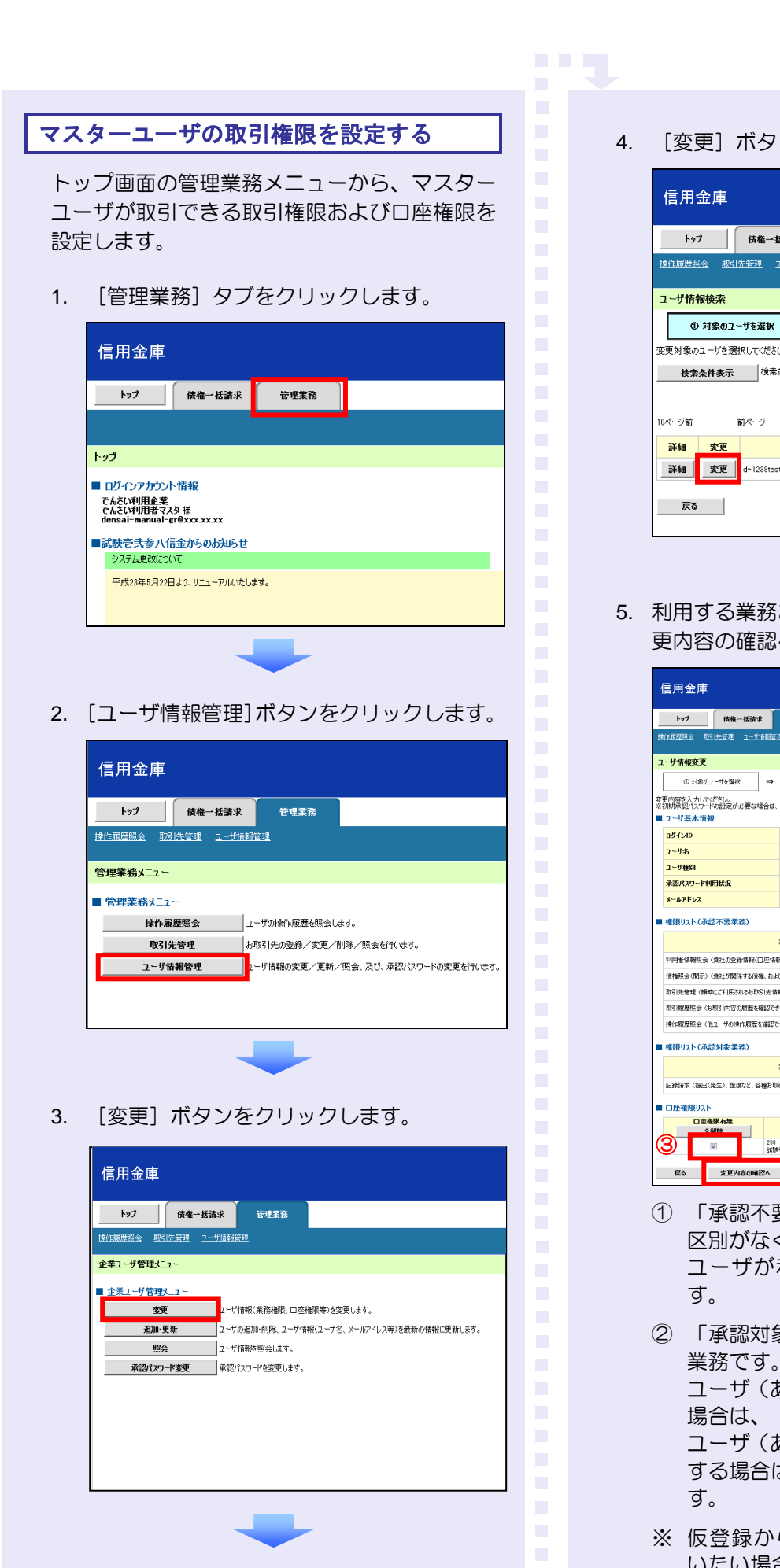

4. 「変更]ボタンをクリックします。

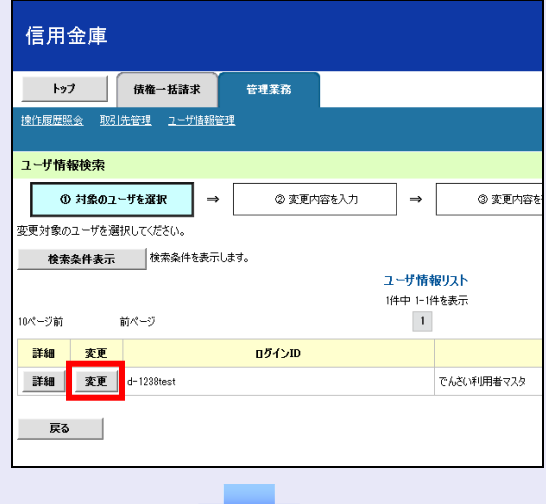

5. 利用する業務および口座をチェックし、[変 更内容の確認へ]ボタンをクリックします。

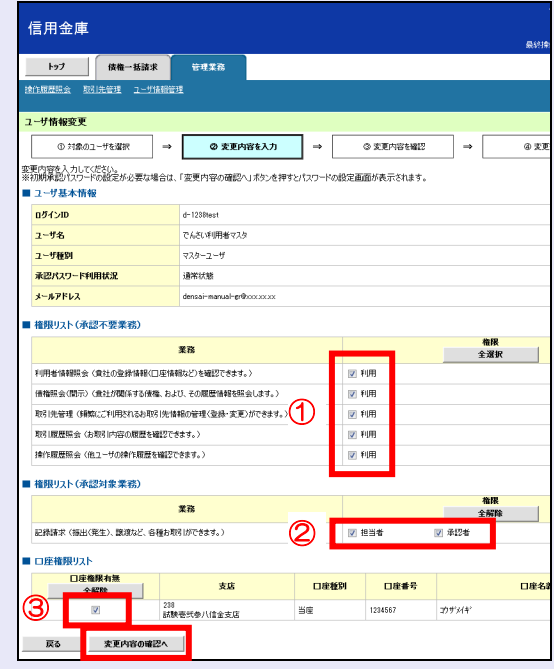

- ① 「承認不要業務」は、担当者と承認者の 区別がなく、承認の必要がない業務です。 ユーザが利用する業務をチェックしま
- ② 「承認対象業務」は、承認の必要がある 業務です。

ユーザ(あなた)が取引の仮登録を行う 場合は、「担当者」をチェックします。 ユーザ(あなた)が取引の仮登録を承認 する場合は、「承認者」をチェックしま

- ※ 仮登録から承認までを同一ユーザで行 いたい場合は、両方をチェックします。
- ③ 利用する口座をチェックします。

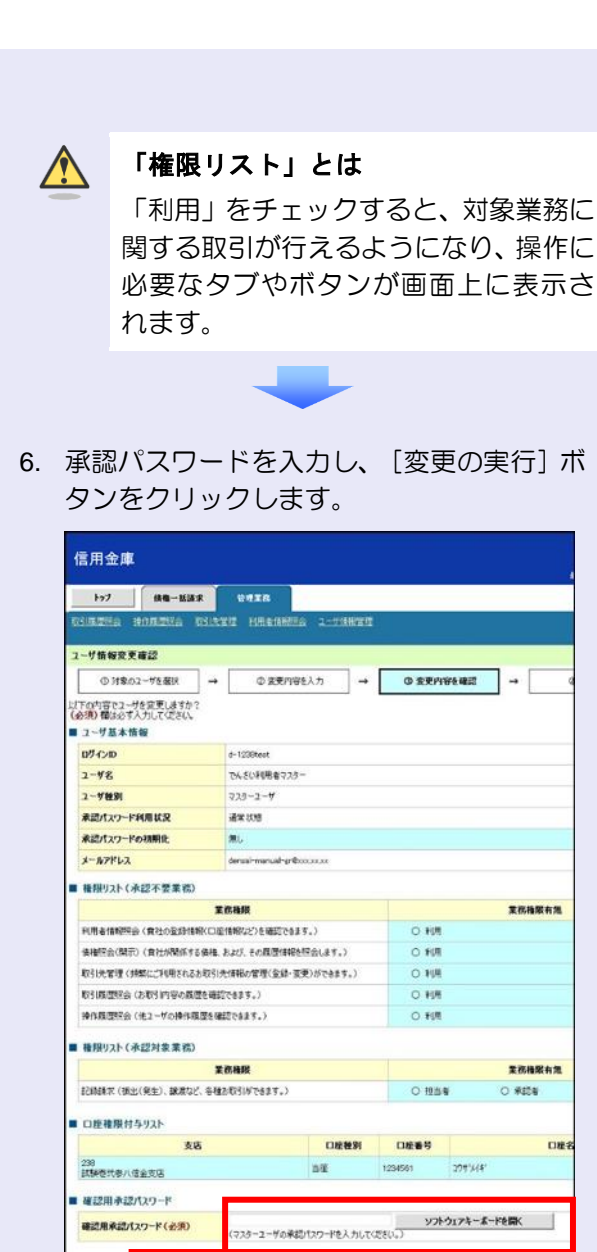

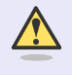

確認用承認パスワード(必須) **R& 変更の実行** 

> ログイン時に入力したログインパスワ ードとは違いますので、ご注意くださ い。

堂花梅服有角

 $\overline{\mathbf{u}}$ 

×  $\blacksquare$  $\mathcal{L}_{\mathcal{A}}$ m. m. m.

**O #258** 

7. 「トップへ戻る]ボタンをクリックします。

**BEE** 

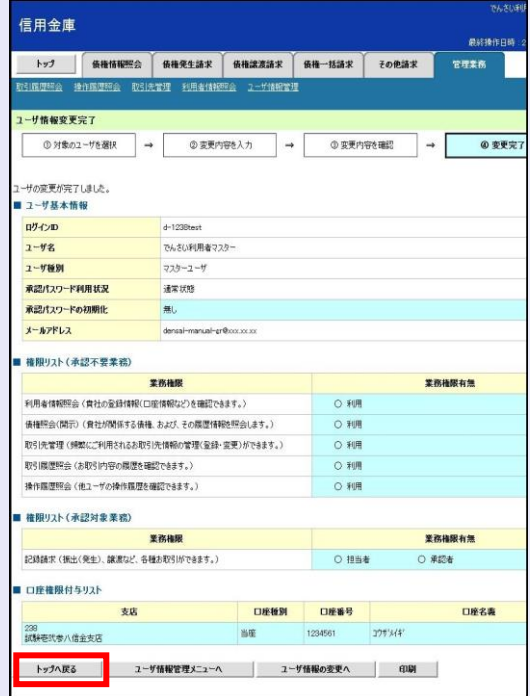

以上で、システムを利用するための マスターユーザの初期設定は終了です。

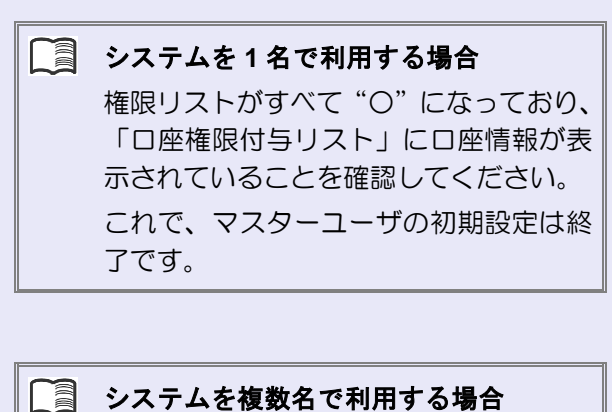

続けて、一般ユーザの作成および初期設 定を行います。

「3 複数名で利用できるようにする(一 般ユーザの作成)」を参照してください。

#### 一般ユーザのみで業務を行う場合

マスターユーザが直接、取引業務に携わ らない場合、一般ユーザにすべての取引 権限を設定すると、一般ユーザがすべて の業務を行うことができます。

ログアウト

ユーザ管理業務終了

ユーザ管理業務終了

<span id="page-10-0"></span>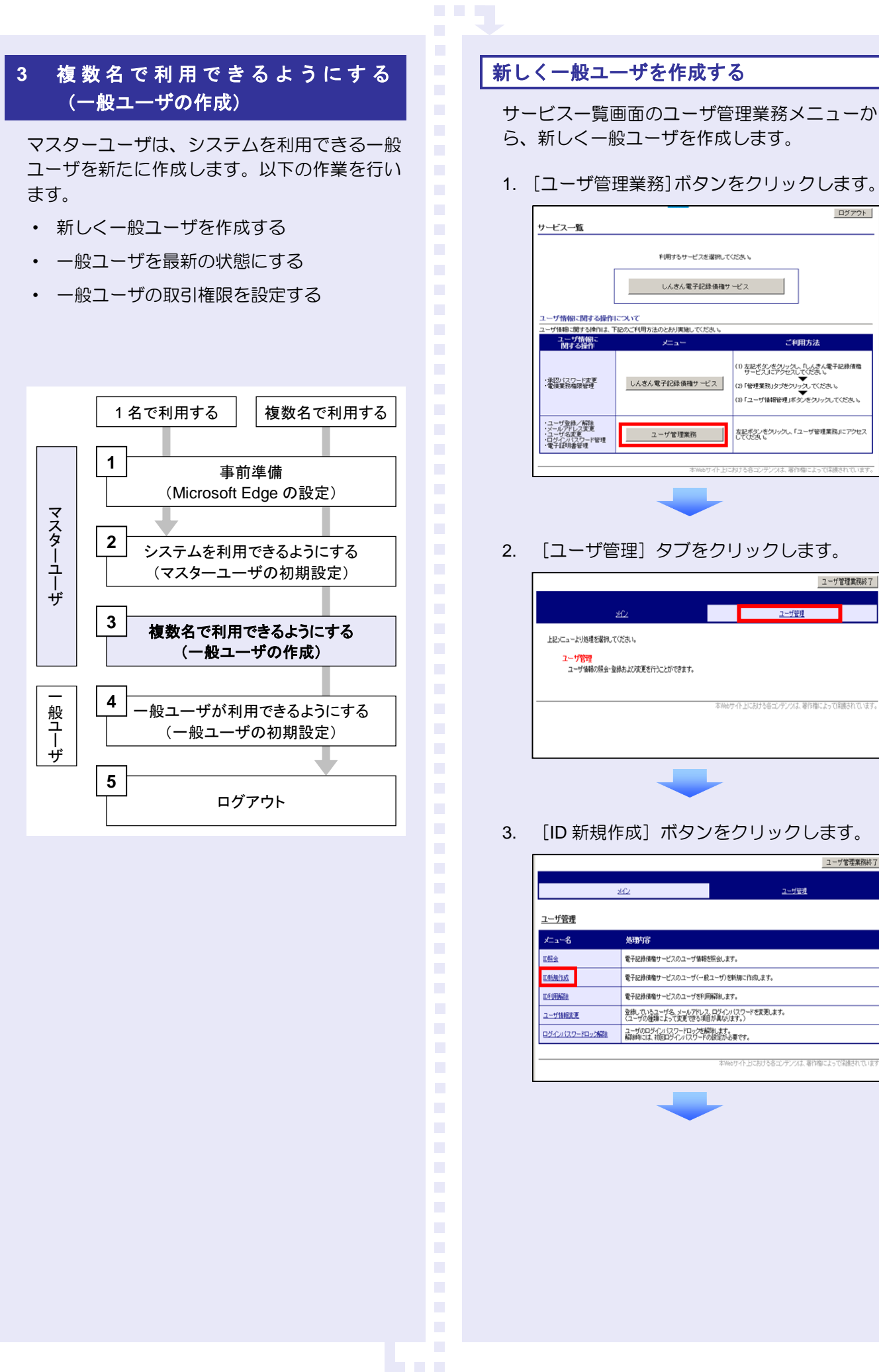

- 4. 以下の一般ユーザの基本情報を入力し、[登 録]ボタンをクリックします。
	- ・ ユーザ ID
	- ※ "d-"はあらかじめ表示されているので、 "d-"の後に続くログイン ID を入力し てください。
	- ・ ユーザ名
	- ・ メールアドレス(**2** 箇所)
	- ・ 初回ログインパスワード(**2** 箇所)

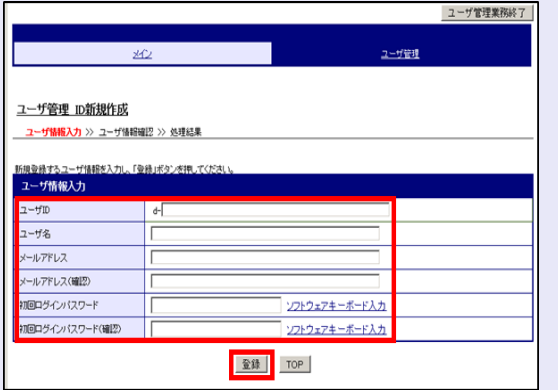

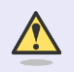

# ユーザ基本情報の設定条件

- ・ ログイン ID・初回ログインパスワード 半角英数字 6 文字以上 12 文字以内
- ・ ユーザ名 40 文字以内(全角・半角可)
- ・ メールアドレス 半角英数字記号 128 文字以内
- 5. ユーザ情報を確認し、[確定]ボタンをクリ ックします。

#### ユーザ管理業務終了 ユーザ管理 ユーザ管理 ID新規作成 以下の内容でユーザを新規登録します。<br>よろいければ「確定」ボタンを押してくださ ユーザ情報確認  $d - 1403$ test0917  $2 - fD$  $\overline{z}$ -#% **試験03** nosend@shinkin.densai.jp メールアドレス ログインパスワード |確定 | 戻る |

6. [ユーザ管理業務終了]ボタンをクリックし ます。

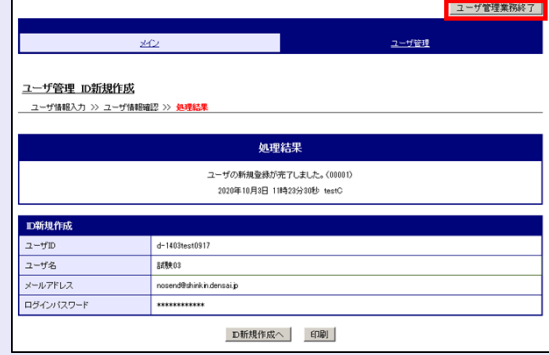

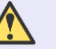

 $\overline{\phantom{a}}$ 

 $\mathcal{L}_{\mathcal{A}}$ 

×

 $\blacksquare$ 

 $\mathcal{L}_{\mathcal{A}}$ 

m. m. m. I.  $\overline{\phantom{a}}$ 

**BEE** 

## 初回ログインパスワード

「初回ログインパスワード」は、一般ユ ーザの最初のログイン時にのみ使用し ます。

次回以降のログイン時には、一般ユーザ 自身が設定したログインパスワードを 使用します。

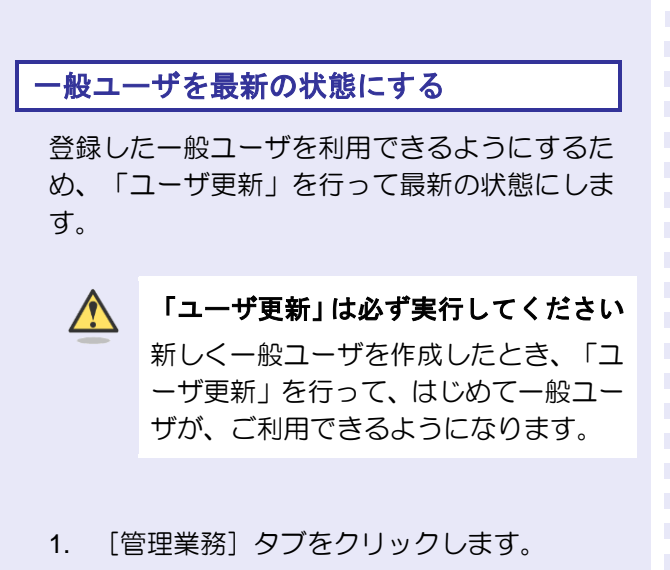

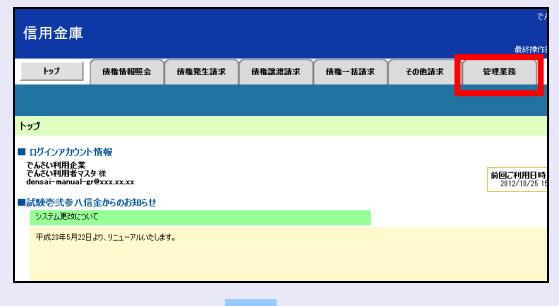

2. [ユーザ情報管理]ボタンをクリックします。

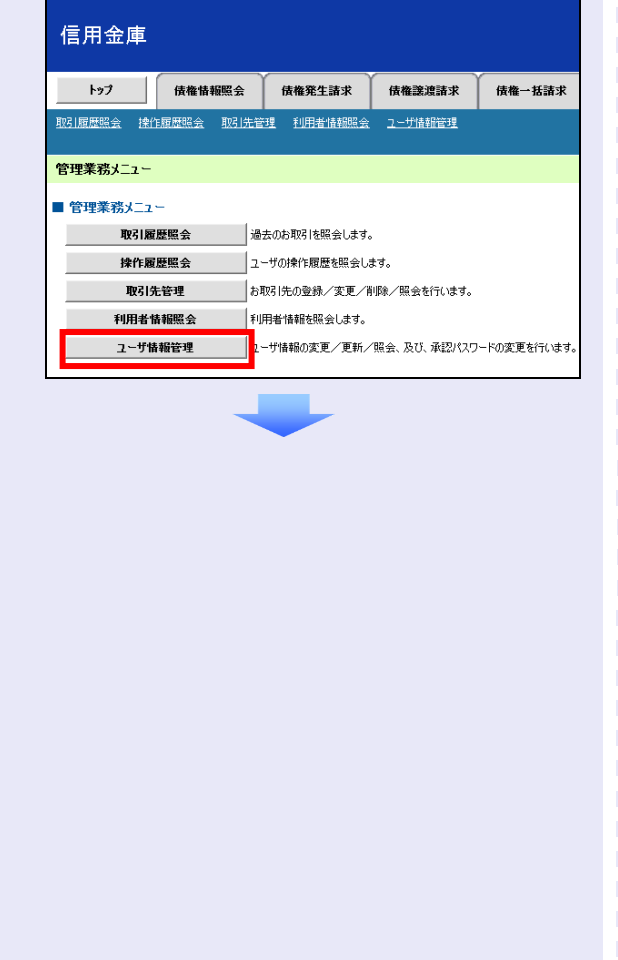

3. 「追加·更新]ボタンをクリックします。

**TELES** 

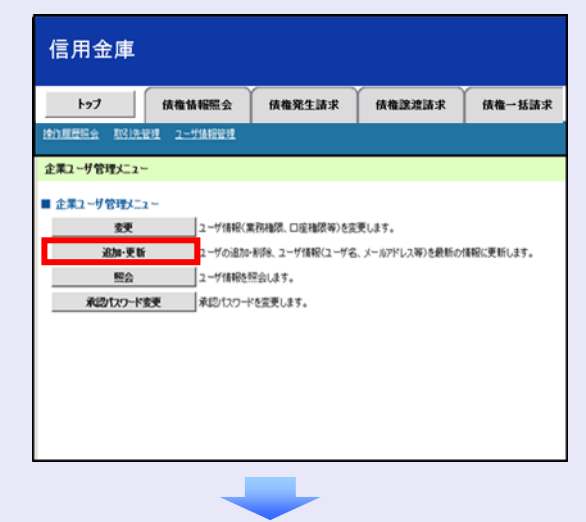

4. ユーザ検索条件は入力せずに、そのまま[ユ ーザ更新の確認へ]ボタンをクリックします。

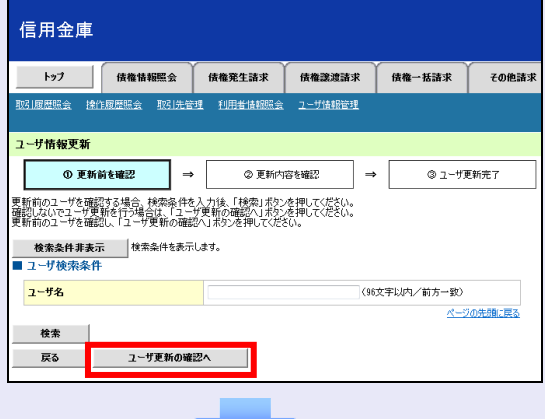

5. 登録したユーザ情報を確認します。

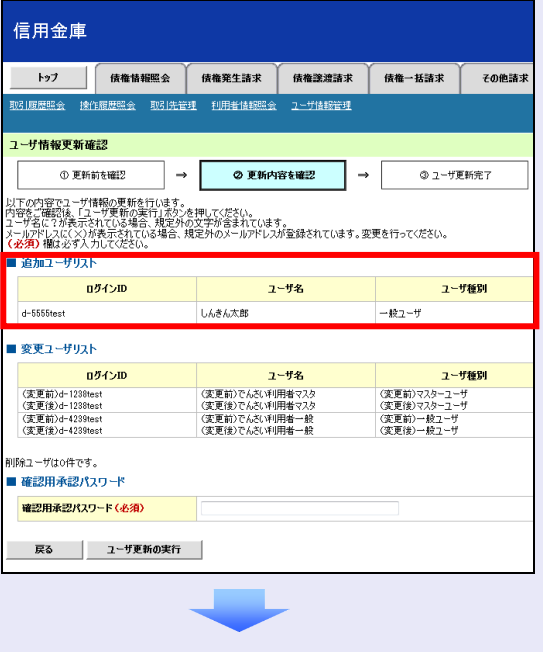

6. マスターユーザの承認パスワードを入力し、 [ユーザ更新の実行]ボタンをクリックしま す。

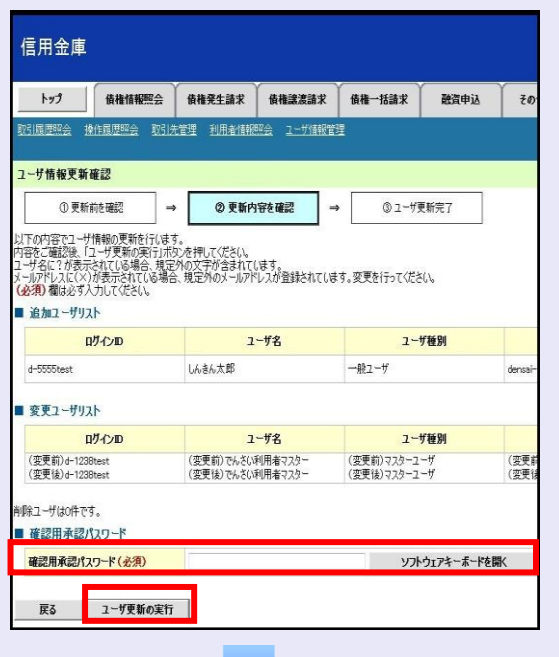

7. [トップへ戻る]ボタンをクリックします。

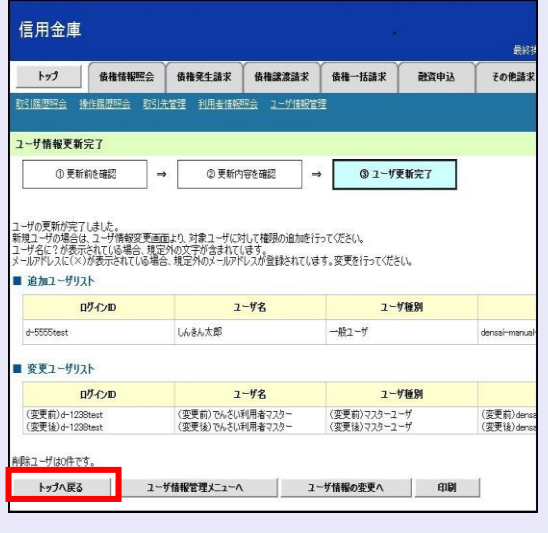

## 「ユーザ更新」を行うタイミング

ユーザ情報を変更するなど「ユーザ情報 管理」操作を行ったら、ユーザ情報を最 新の状態にしてください。

 $\mathcal{L}_{\mathcal{A}}$ ×

 $\mathcal{L}_{\mathcal{A}}$ m. m. m. I.  $\overline{\phantom{a}}$ 

#### 一般ユーザの取引権限を設定する

**CONTRACTOR** 

管理業務メニューから、一般ユーザが取引でき る取引権限および口座権限を設定します。

1. [管理業務]タブをクリックします。

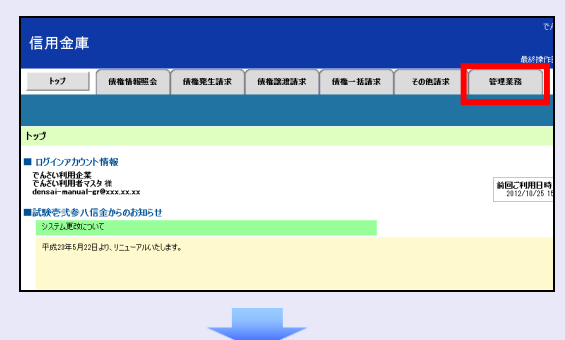

2. [ユーザ情報管理]ボタンをクリックします。

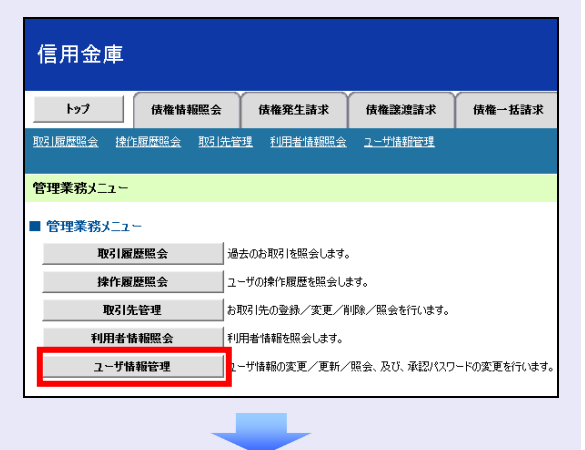

3. [変更]ボタンをクリックします。

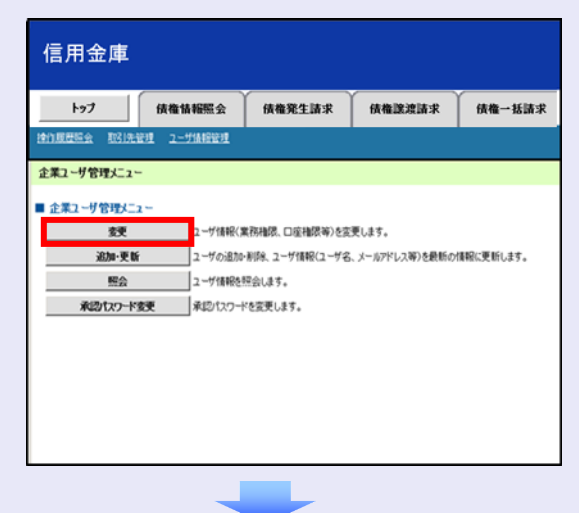

4. 取引権限を設定する一般ユーザの「変更]ボ タンをクリックします。

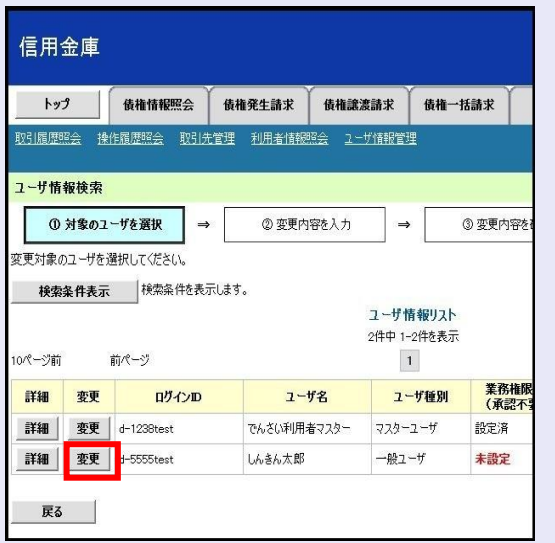

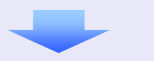

5. 利用する業務および口座をチェックし、[変 更内容の確認へ]ボタンをクリックします。

**TELE** 

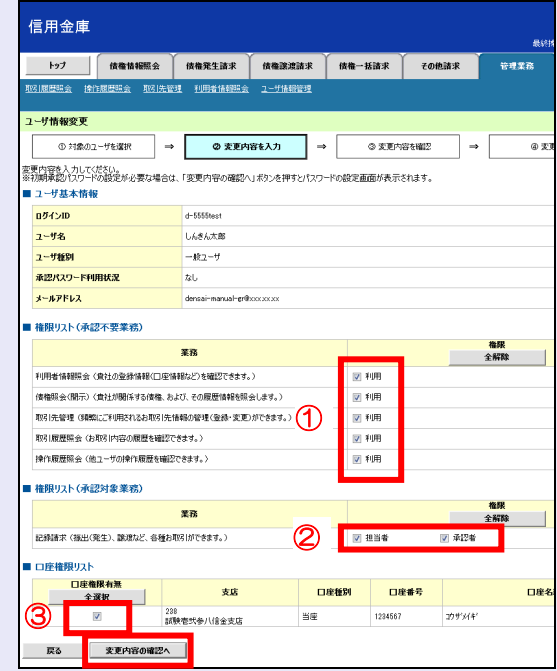

- ① 「承認不要業務」は、担当者と承認者の 区別がなく、承認の必要がない業務です。 ユーザが利用する業務をチェックしま す。
- ② 「承認対象業務」は、承認の必要がある 業務です。

ユーザが取引の仮登録を行う場合は、 「担当者」をチェックします。

- ユーザが取引の仮登録を承認する場合 は、「承認者」をチェックします。
- ※ 仮登録から承認までを同一ユーザで行 いたい場合は、両方をチェックします。
- ③ 利用する口座をチェックします。

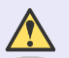

#### 「権限リスト」とは

「利用」をチェックすると、対象業務に 関する取引が行えるようになり、操作に 必要なタブやボタンが画面上に表示さ れます。

6. 一般ユーザが初回のみ入力する承認パスワ ードを 2 回入力し、[変更内容の確認へ] ボタンをクリックします。

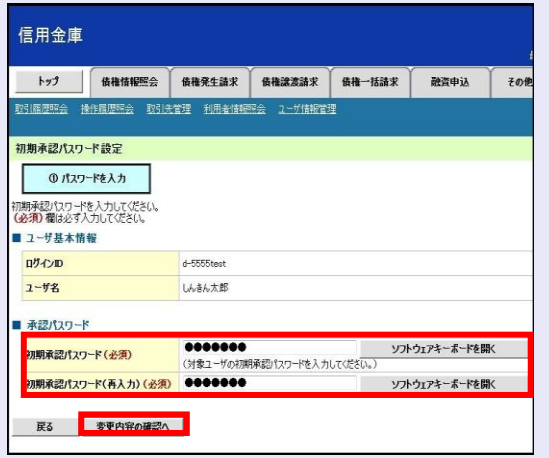

一般ユーザに承認者権限を 1 つでも設 定する場合、一般ユーザの初期承認パス ワードを設定します。 担当者権限や承認不要業務のみを設定

した場合、この画面は表示されません。

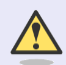

 $\sqrt{N}$ 

## 「承認パスワード」とは

- ・ 「承認パスワード」は、取引の承認 などを行う際に使用するパスワー ドです。 ログイン時に使用するログインパ スワードとは違いますので、ご注意 ください。
- ・ 「初期承認パスワード」は、一時的 に設定されるものです。 一般ユーザの最初のログイン時に、 ご自身の承認パスワードをもう一 度設定します。

 $\overline{\phantom{a}}$ 

×  $\blacksquare$  $\mathcal{L}_{\mathcal{A}}$ m. m. m. I.  $\overline{\phantom{a}}$  7. マスターユーザの承認パスワードを入力し、 [変更の実行] ボタンをクリックします。

**The Co** 

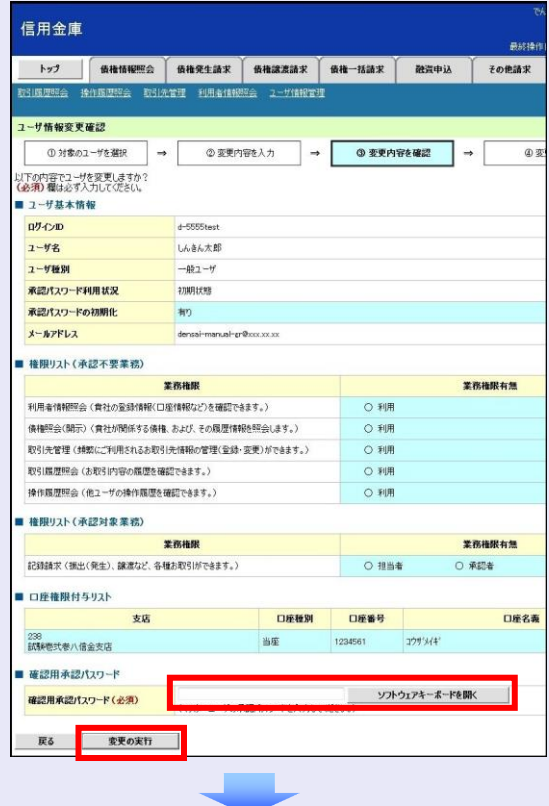

8. [トップへ戻る]ボタンをクリックします。

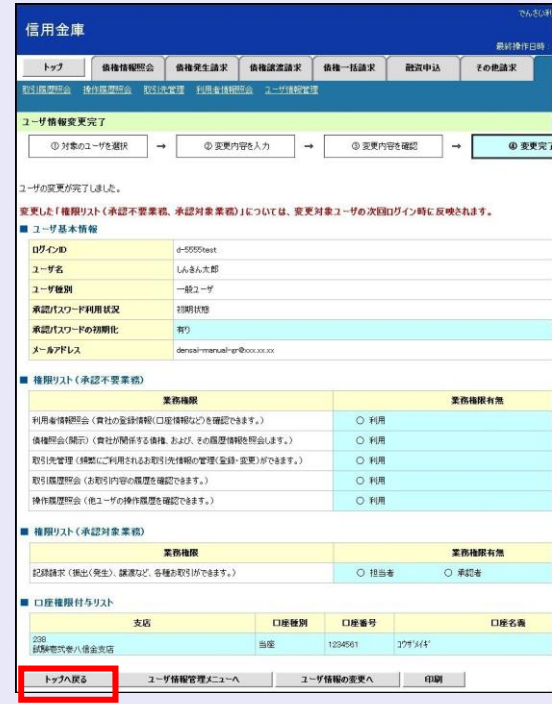

以上で、システムを複数名で利用するための 一般ユーザの作成手順は終了です。

## 複数の一般ユーザを作成する場合

「3 複数名で利用できるようにする(一 般ユーザの作成)」の手順を繰り返して ください。

**The Co** 

 $\mathcal{L}_{\mathcal{A}}$ 

×  $\blacksquare$  $\blacksquare$  $\blacksquare$  $\mathcal{L}_{\mathcal{A}}$  $\blacksquare$ ш ш ш I.

## ■■ マスターユーザの設定手順

マスターユーザの操作は終了です。 ログアウトについては、「5 ログアウト」 を参照してください。

## ■ 一般ユーザの設定手順

この手順以降は、一般ユーザ自身の操作 になります。

マスターユーザは、ここで設定した一般 ユーザのログイン ID・初回ログインパス ワード・初期承認パスワードを一般ユー ザに伝えてください。

なお、初期承認パスワードを設定してい ない場合、一般ユーザのログイン ID と初 回ログインパスワードのみを一般ユーザ に伝えてください。

一般ユーザの設定手順については、「4 一 般ユーザが利用できるようにする(一般 ユーザの初期設定)」を参照してくださ  $U_{\alpha}$ 

<span id="page-17-0"></span>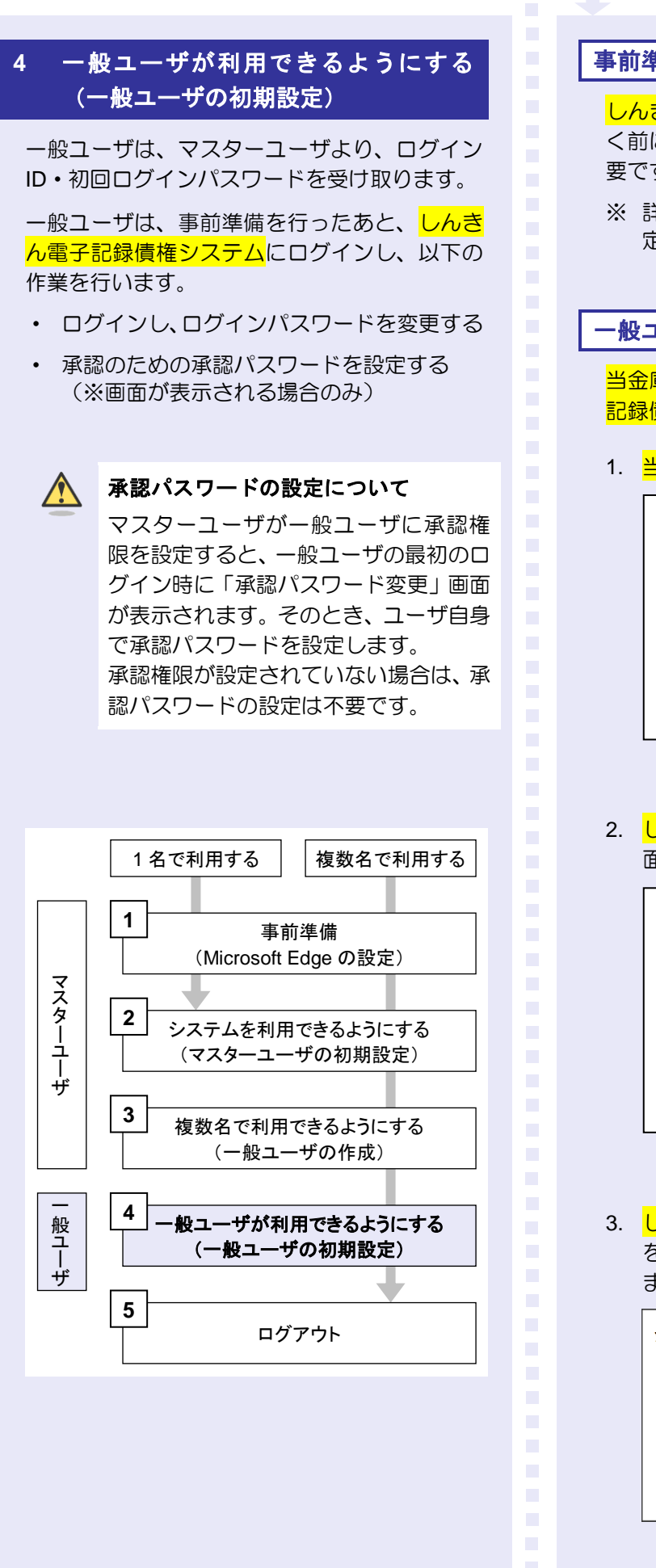

#### 事前準備

**The Contract** 

しんきん電子記録債権システムをご利用いただ く前に、Microsoft Edge(ブラウザ)の設定が必 要です。

※ 詳細は「1 事前準備(Microsoft Edge の設 定)」を参照してください。

一般ユーザがログインする

当金庫のホームページを表示し、しんきん電子 記録債権システムにログインします。

1. <mark>当金庫のホームページ</mark>を表示します。

当全庫のホームページ

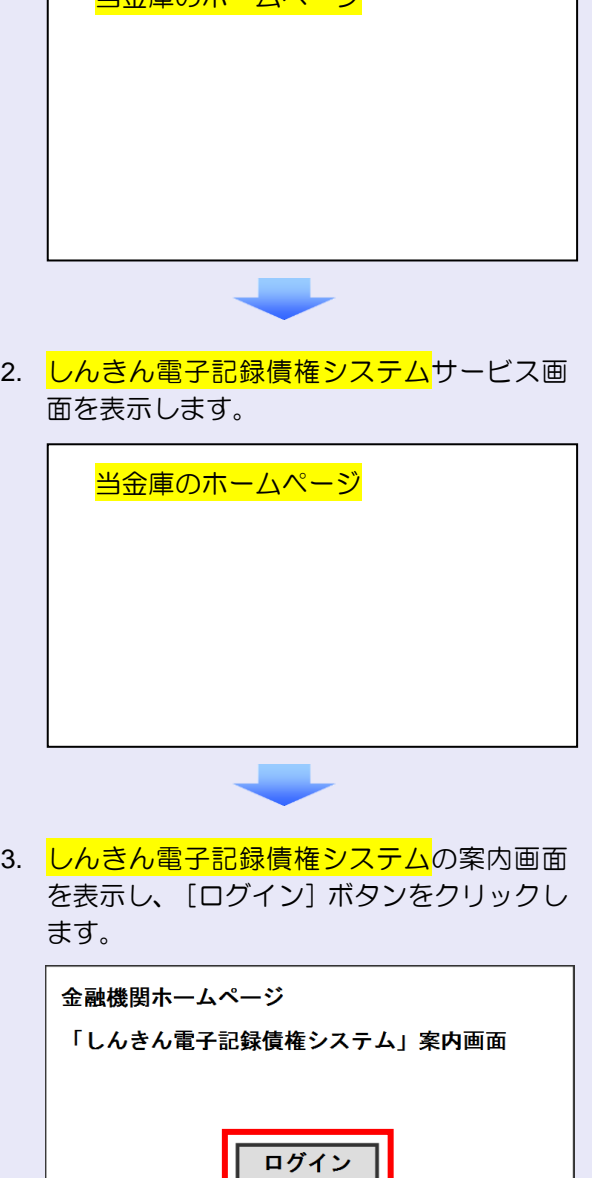

4. ログイン ID (お客様 ID) とログインパスワ ードを入力し、[ログイン]ボタンをクリッ クします。

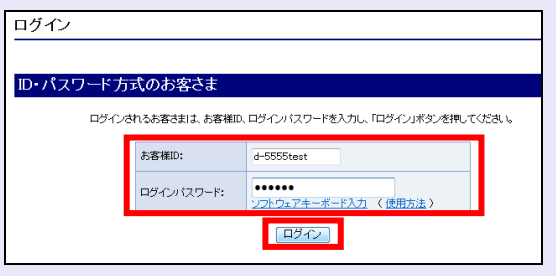

**ログイン ID (お客様 ID) の先頭は "d-"** ログイン ID(お客様 ID)の先頭には、 必ず "d- (ディーマイナス)"が付きま す。忘れずに入力してください。

一般ユーザのログインパスワードを設定する

初回ログイン時には「ログインパスワード変更」 画面が表示されます。

使用したログインパスワードは、初回のみ有効 です。次回のログインから使用する、新しいロ グインパスワードを設定します。

- 1. 以下の項目を入力し、[変更]ボタンをクリ ックします。
	- ・ 現ログインパスワード
	- ・ 新ログインパスワード(**2** 箇所)

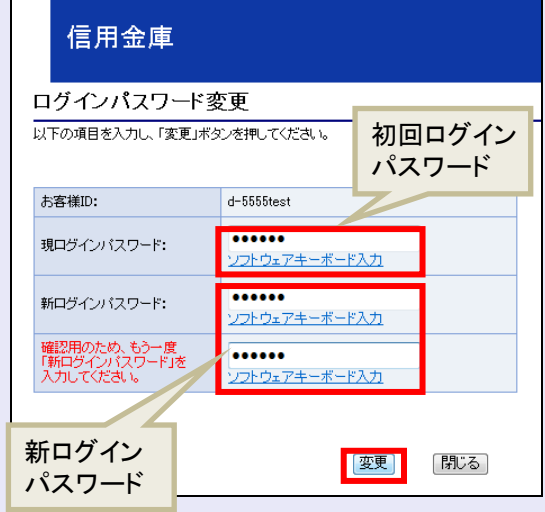

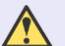

**TELE** 

#### 新ログインパスワードの設定条件

- ・ 半角英字と半角数字を必ず 1 文字 以上含めた、6 文字以上で設定しま す。
- ログイン ID (お客様 ID) と同じも のは設定できません。

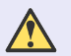

#### パスワードのロック

パスワードは 6 回入力を間違えるとロ ックがかかり、利用できなくなります。 忘れないようにご注意ください。

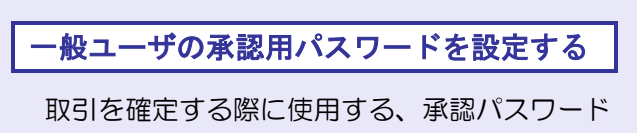

を設定します。 1. [しんきん電子記録債権サービス]ボタンを

クリックします。

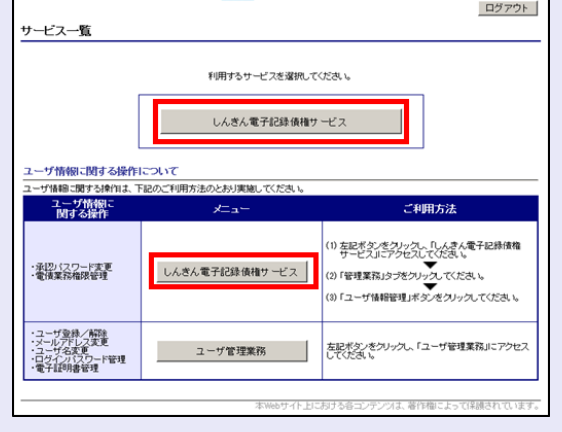

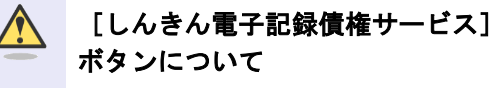

「サービスー覧」画面で、[しんきん 電子記録債権サービス]ボタンは2箇 所あります。どちらのボタンをクリッ クしても同じ画面が表示されます。

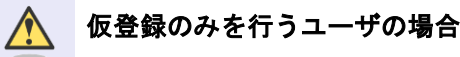

仮登録のみで取引権限が「担当者」ユー ザは、承認パスワードの設定は不要で す。

この場合、[しんきん電子記録債権サー ビス]ボタンをクリックすると、トップ 画面が表示されます。

- 2. 以下の項目を入力し、[実行]ボタンをクリ ックします。
	- ・ 現在の承認パスワード

**CONTRACTOR** 

・ 新しい承認パスワード(**2** 箇所)

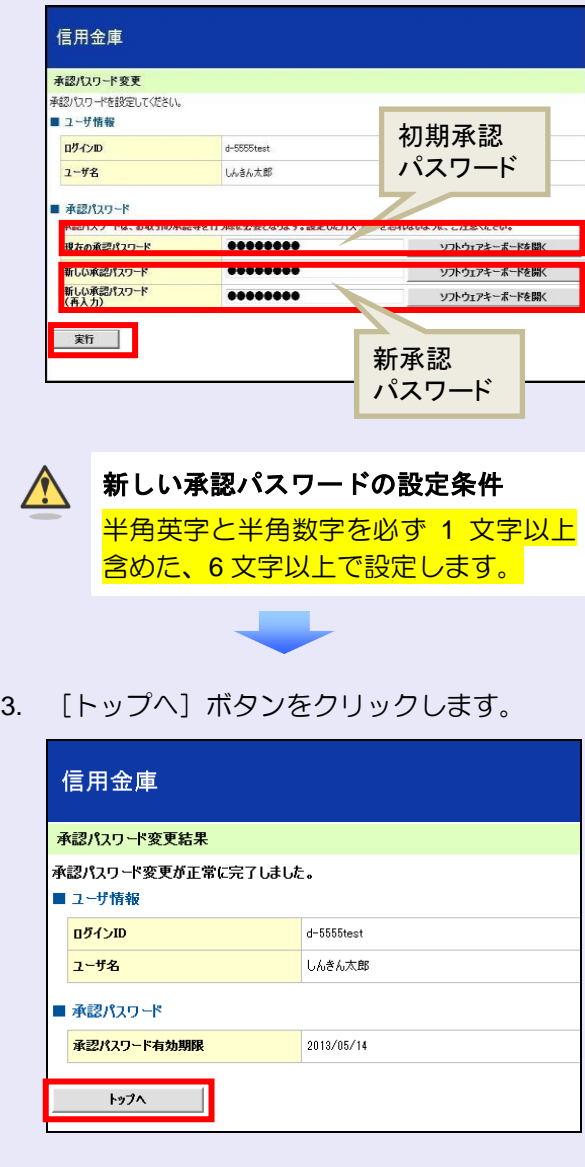

以上で、システムを複数名で利用するための 一般ユーザの初期設定は終了です。

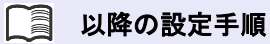

 $\overline{\phantom{a}}$  $\blacksquare$ 

×  $\blacksquare$ 

 $\mathcal{L}_{\mathcal{A}}$  $\mathcal{L}_{\mathcal{A}}$ m. m.

一般ユーザの操作は終了です。 ログアウトについては、「5 ログアウト」 を参照してください。

<span id="page-20-0"></span>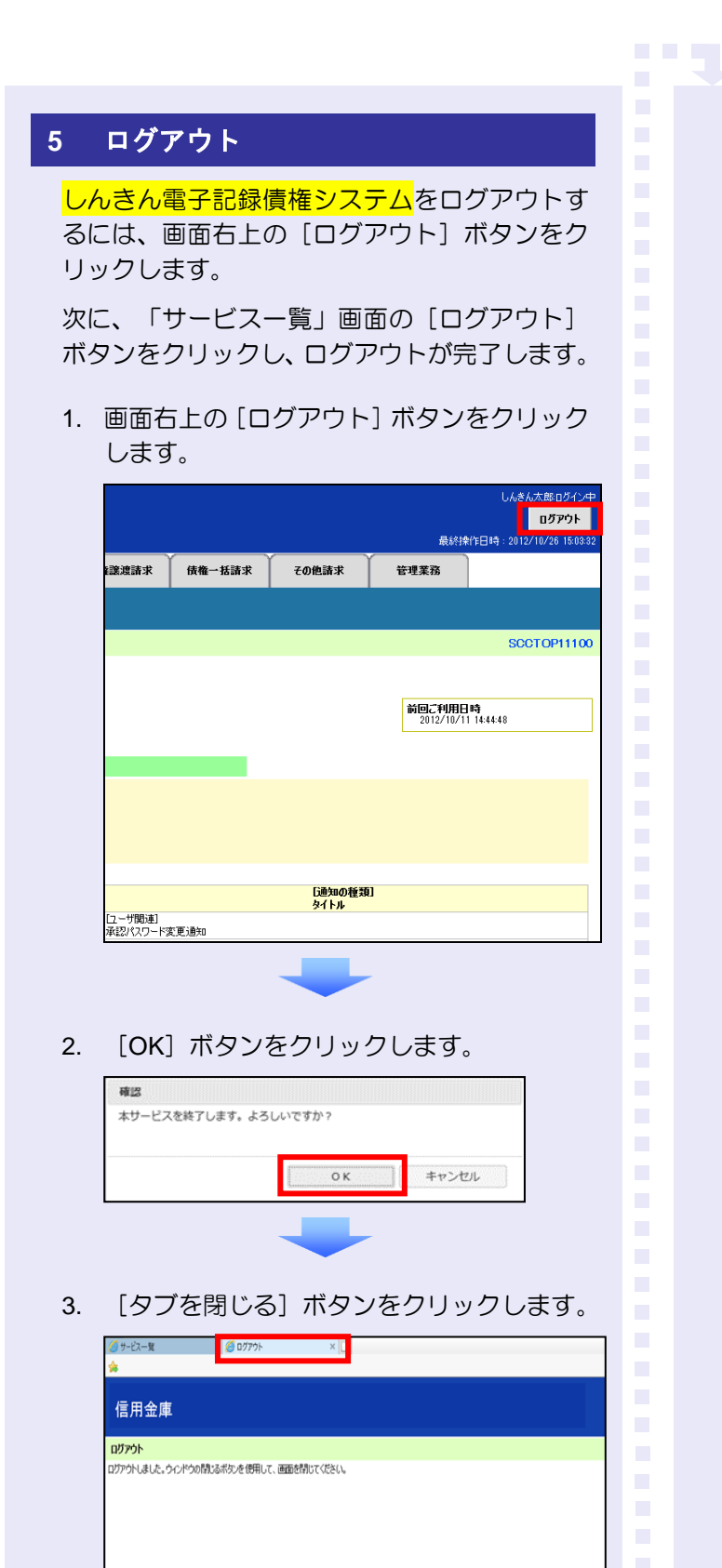

4. 「サービス一覧」画面の [ログアウト] ボタ ンをクリックします。

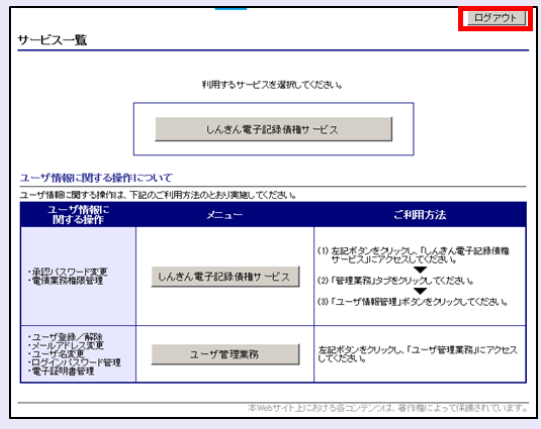

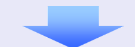

5. [閉じる]ボタンをクリックします。

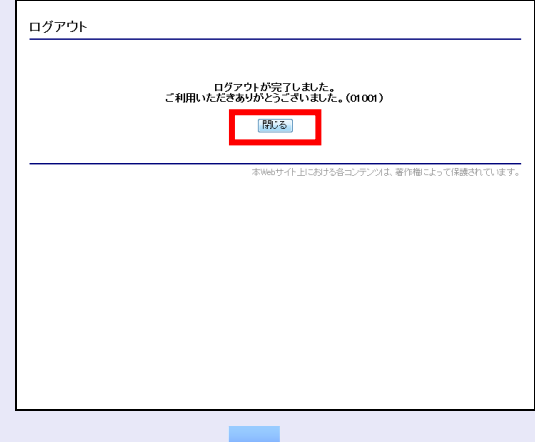

6. 下記の画面が表示された場合は、[はい]ボ タンをクリックします。

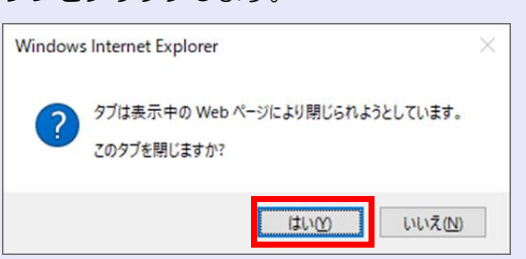

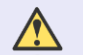

#### ログアウト時の操作について

しんきん電子記録債権システムからロ グアウトする場合、お手数ですが 2 回 [ログアウト]ボタンをクリックする必 要があります。